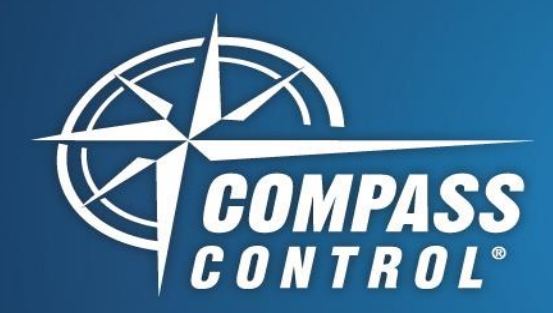

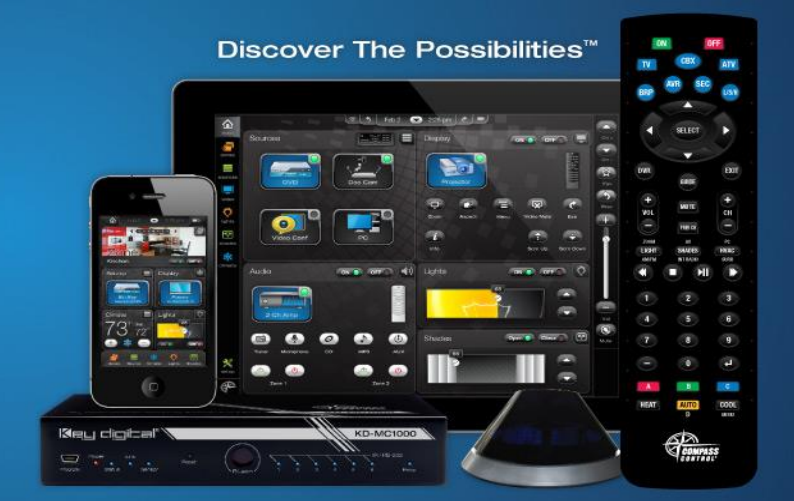

## **Adding Project Variables to a Modular Device Compass Navigator**

- 1. In Navigator, edit module for desired device (.mod mode, not .ksp mode)
- 2. Select device from System Designer tree
- 3. In the properties window Bi-Directional Driver section, press the blue block button to open the script editor (fig.3)
- 4. In the Script Editor, key applicable text from below (fig. 4/5)
	- a. **Integer variable**: extern int iVariableName;
	- b. **String variable**: extern string sVariableName;
	- c. **Boolean variable**: extern bool bVariableName;
	- d. **Double variable**: extern double dVariableName; Link: [Variable types and definitions](http://keydigital.com/compass/downloads/Library%20Parameters.pdf)
- 5. Press COMPILE and receive confirmation (fig. 4/5). Press **OK**
- 6. The created variables should now show up in the Project Variables folder of the project that the module is being used in

## Example Figures

3.

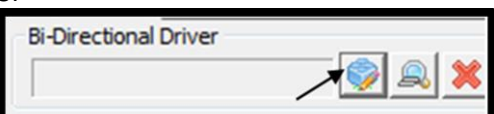

## 4/5.

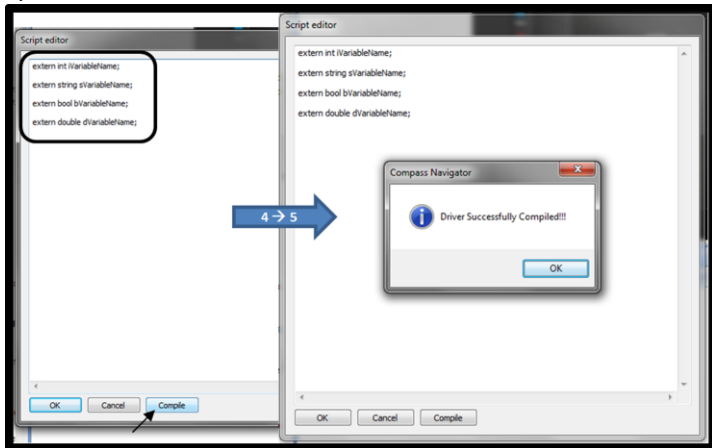

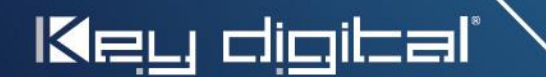